### Uploading a PDF of an IEP

These are IEPs created with the fillable Word Doc and saved as a PDF

- Save your Word Document IEP file as a PDF and name it with this format: IEP\_(Student initials)\_(GRADE) eg. IEP\_JM\_2
- 2. Make sure you are in Student Services View.
- 3. Go to the **Student top tab**

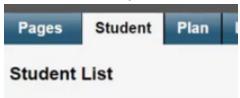

4. Select the student with the tick box before their name.

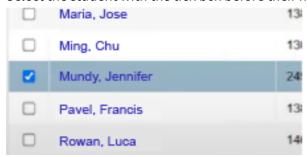

5. Click on the **Documents Side Tab** 

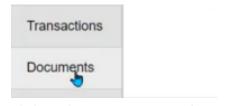

6. Click on the Document Sub-Side Tab

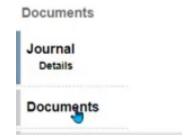

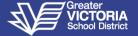

7. Click on the **Options** Menu

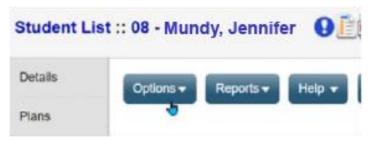

8. Click on Add

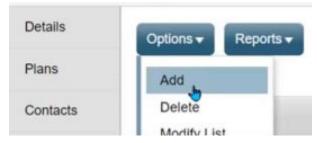

9. Enter the name of the document using the SD61 naming convention 61-IEP-(YEAR)

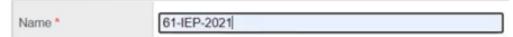

10. Select the Type of document: **PDF-IEP** 

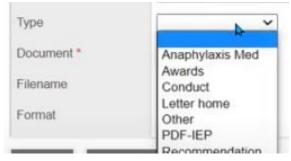

11. Click the *Upload* Arrow

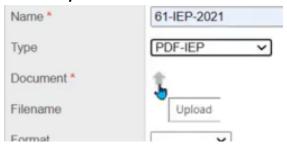

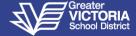

## Managing IEP Documents in MyEd BC

Updated May 2022

#### 12. Click Choose File

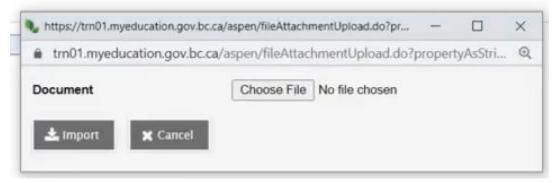

- 13. Find your document
- 14. Click the **Open** button
- 15. Click the *Import* button
- 16. Fill in Format with Other

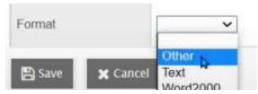

- 17. Click Save
- 18. Click on the **Document Sub-Side Tab** again to see a list of all the documents for the student.

### Viewing an Uploaded IEP Document in MyEd

- 1. Click on the **Documents Side Tab**
- 2. Click on the **Document Sub-Side Tab**
- 3. Click on the name of the document

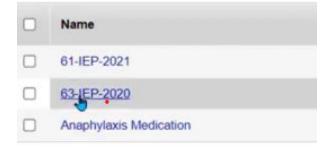

4. Click on the *Download* icon beside document.

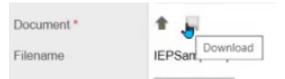

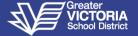

# **Managing IEP Documents in MyEd BC**

Updated May 2022

### **Deleting MyEd IEP Docs**

If an uploaded document no longer applies to a student, it should be deleted.

- 1. Click on the **Documents Side Tab**
- 2. Click on the **Document Sub-Side Tab**
- 3. Click on the name of the document
- 4. Click **Options** and **Delete** to delete

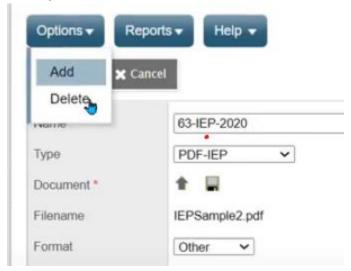

5. Click Continue to permanently delete the document

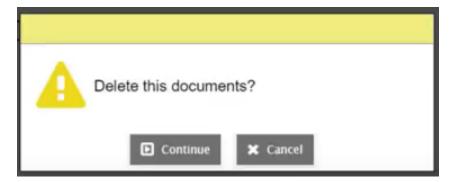